# PRE-ELECTION PROCEDURES POLL PAD UPDATE (WIRELESS)

#### NOTE: These instructions are for regular Poll Pads. For Provisional Pads, follow separate instructions.

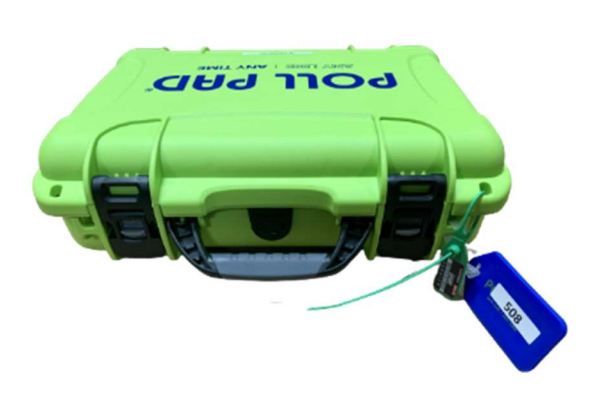

#### 1. Power on devices

- $\Box$  If case has not been opened, seal will be green. If case was opened on Monday, seal will be yellow.
- $\Box$  Verify blue tag number (EPB-0000) and seal number match the Machine Certification Form.
- $\Box$  Cut seal and put in #7 Orange Pouch.
- $\Box$  Remove only the iPad device from the case.
- $\square$  Power on the device by holding down button on left side until Apple logo appears. Release the button.

# SELECT CARRIER AT&T T-Mobile Verizon GigSky **RedteaGO** Truphone Other...

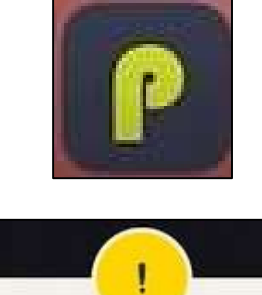

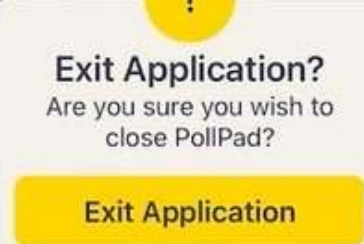

Cancel

### 2. Activate cellular connection

- $\Box$  Tap the Settings application icon on the home screen of the device.
- $\square$  Tap Cellular Data on the left panel.
- $\Box$  Tap "Other..." at the bottom of the list.
- $\Box$  A card will appear asking you to "Add Cellular Plan." Tap on the blue "Install Cellular Plan" button. It may take a few moments to activate.
- $\square$  Once the plan activates, a blue check mark will appear next to the word "Verizon."

## 3. Relaunch Poll Pad application

- $\square$  Press physical home button on edge of Poll Pad device.
- $\square$  Tap lime green "P" app icon at bottom of screen. STOP! Do **NOT** tap Import.
- $\square$  Tap Menu at the top left corner of the screen.
- $\square$  Tap on the words "Exit Application" in dark red letters toward the top right corner of the Menu screen.
- $\square$  Tap "Exit Application" button when the prompt appears. The Poll Pad application will close.
- $\Box$  Tap on the same "P" icon at the bottom of the screen. The application will relaunch.
- $\Box$  After relaunch, verify the name and date of the election in the center of the screen are correct.

# PRE-ELECTION PROCEDURES POLL PAD UPDATE (WIRELESS)

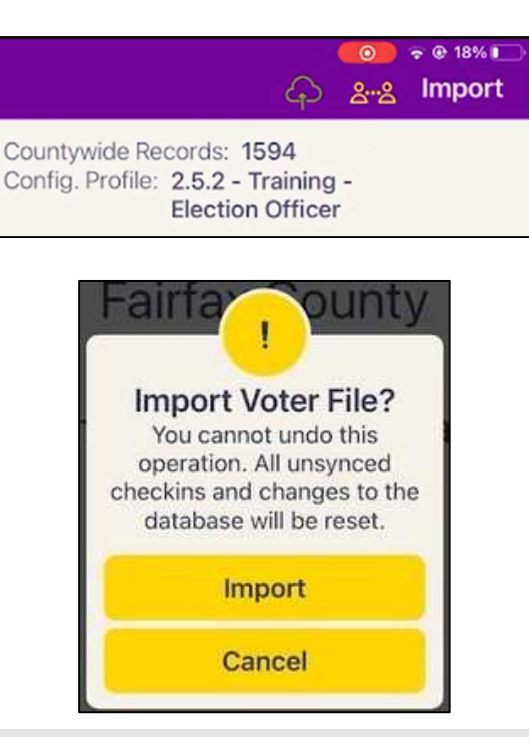

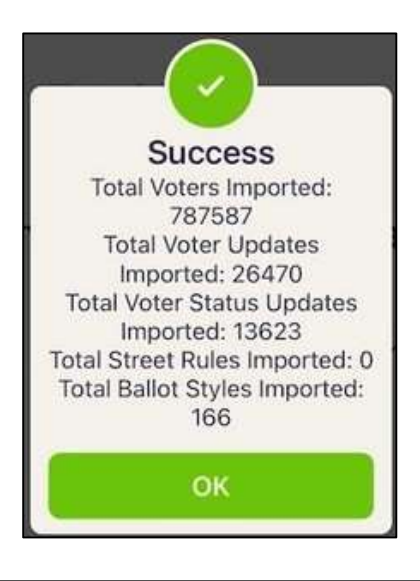

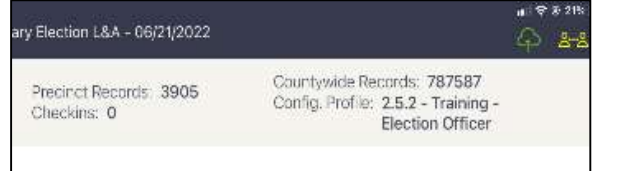

#### 4. Import voter file

- $\Box$  Tap Import in the purple banner at the top right corner of the screen.
- $\Box$  Once you see the Import Voter File prompt, tap Import.
- $\Box$  Tap Yes on the following prompts, if they appear:
	- 1. Import Voter History prompt
	- 2. Export Voter History prompt
	- 3. Download Voters prompt
- $\square$  The percentage will increase as the voter file downloads. This process might take a few minutes.

## 5. Verify that voter file successfully updated

- $\square$  Once the device has updated, you will see the Success message. Tap OK. Tap OK on any other download messages.
- $\Box$  Verify the last imported date is June 20 or June 21.
- $\Box$  Verify that the election name, date, and location in the middle of the screen are correct.
- $\Box$  Verify that the precinct records count and the countywide records count in the header match the numbers on Voter File Cross-Check form in Sheriff's envelope. Verify that check-ins are zero (0).
- $\Box$  If completing on Monday, power off the Poll Pads and re-pack them. Re-seal the cases with yellow zip-tie seals and record the numbers on the Machine Certification Form.
- $\Box$  IMPORTANT: Repeat all steps for all Poll Pads. You must perform the update on every Poll Pad, whether or not you use each one to check in voters.